Ministry of Forests and Range

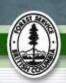

### **Submission Process**

This quick reference card contains a listing of the procedures to follow in updating spatial information in an FSP, or amendment, that has been submitted to the FSP Tracking System. This card does not include information for submitting or updating other types of information such as stocking standards, supporting documents, etc. Information for submitting information other than spatial information can be found in the "Submitting an FSP User Guide" or "Amending an Approved FSP User Guide" available on the FSP Tracking System website at: <a href="http://www.for.gov.bc.ca/his/fsp/userGuides/">http://www.for.gov.bc.ca/his/fsp/userGuides/</a>.

The procedures listed below use the eziLink application to create an XML/GML file containing the necessary information for submission through the Electronic Submission Framework (ESF) to the FSP Tracking System.

The following procedures start with the eziLink application and continue until the XML/GML file is created. Information on submitting the XML/GML file can be found in the "Submitting an FSP User Guide" or "Amending an Approved FSP User Guide" available on the FSP Tracking System website at: <a href="http://www.for.gov.bc.ca/his/fsp/userGuides/">http://www.for.gov.bc.ca/his/fsp/userGuides/</a>. NOTE: To submit the XML/GML file, the submitter will need an access role of "submitter" for the client corresponding to the FSP. Contact Grant Neville at: <a href="mailto:Grant.Neville@gov.bc.ca">Grant.Neville@gov.bc.ca</a> to obtain this access.

This quick reference card references a supporting document titled the "District Checklist (update spatial information)". This District Checklist should be completed by the personnel reviewing the FSP, or amendment, and provided to the Geomatics staff who are loading the spatial information. All the information the Geomatics staff will need to complete the spatial submission is contained in the District Checklist and this quick reference card.

### Submitting Spatial Information to the FSP Tracking System

The table below lists the access roles and corresponding functionality within the FSP Tracking System for submitting spatial information in a range of statuses from "draft" to "approved". NOTE: this quick reference card only provides procedures for updating FSPs and amendments with a status of "submitted".

| Status of FSP or Amendment | BCeID<br>(submitter)                                                                | IDIR<br>(submitter)                                                                 | IDIR<br>(administrator)                                                                     |
|----------------------------|-------------------------------------------------------------------------------------|-------------------------------------------------------------------------------------|---------------------------------------------------------------------------------------------|
| Draft                      | <ul><li> "Insert" will add spatial</li><li> "Update" will replace spatial</li></ul> | <ul><li> "Insert" will add spatial</li><li> "Update" will replace spatial</li></ul> | <ul><li> "Insert" will add<br/>spatial</li><li> "Update" will<br/>replace spatial</li></ul> |
| Submitted                  | No changes permitted                                                                | • "Update" will replace spatial                                                     | • "Update" will replace spatial                                                             |

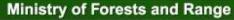

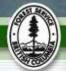

| Status of FSP or Amendment | BCeID                | IDIR                            | IDIR                          |
|----------------------------|----------------------|---------------------------------|-------------------------------|
|                            | (submitter)          | (submitter)                     | (administrator)               |
| Approved                   | No changes permitted | • "Update" will replace spatial | "Update" will replace spatial |

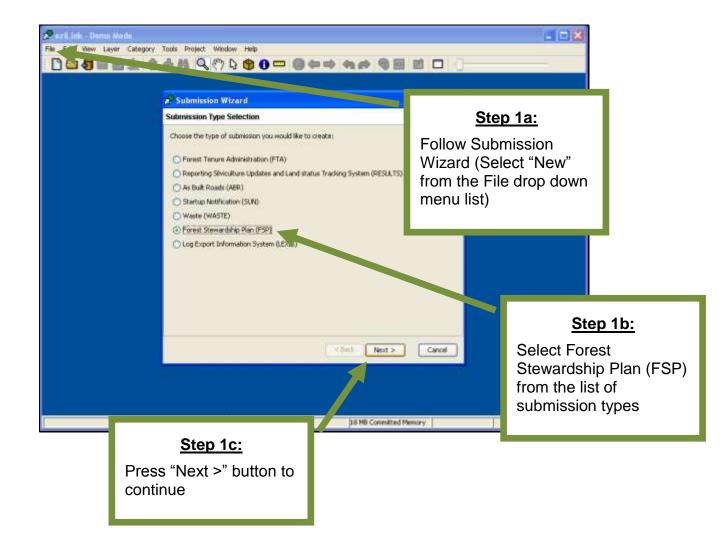

### Ministry of Forests and Range

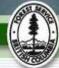

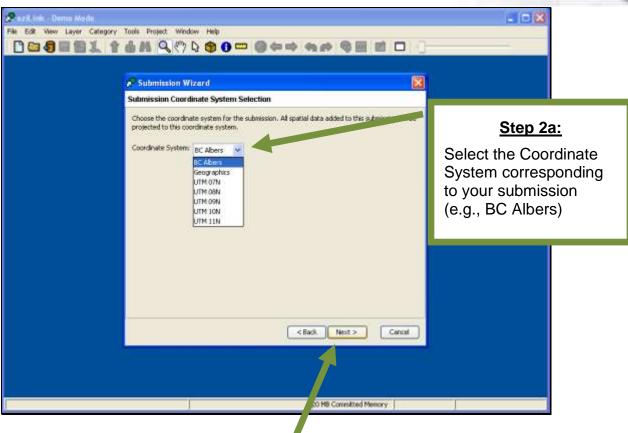

#### Step 2b:

Press "Next >" button to continue

### Ministry of Forests and Range

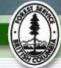

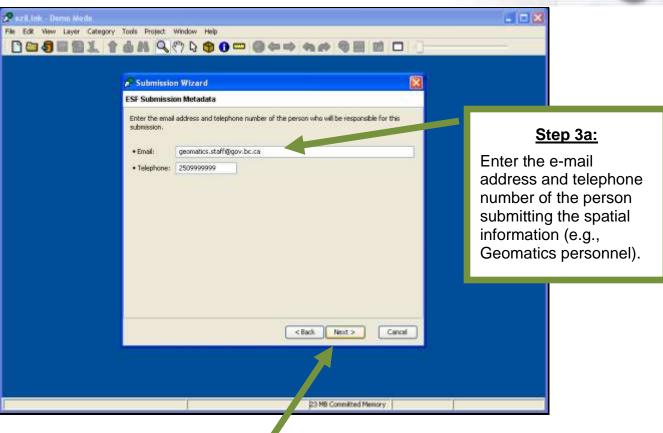

### Step 3b:

Press "Next >" button to continue

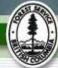

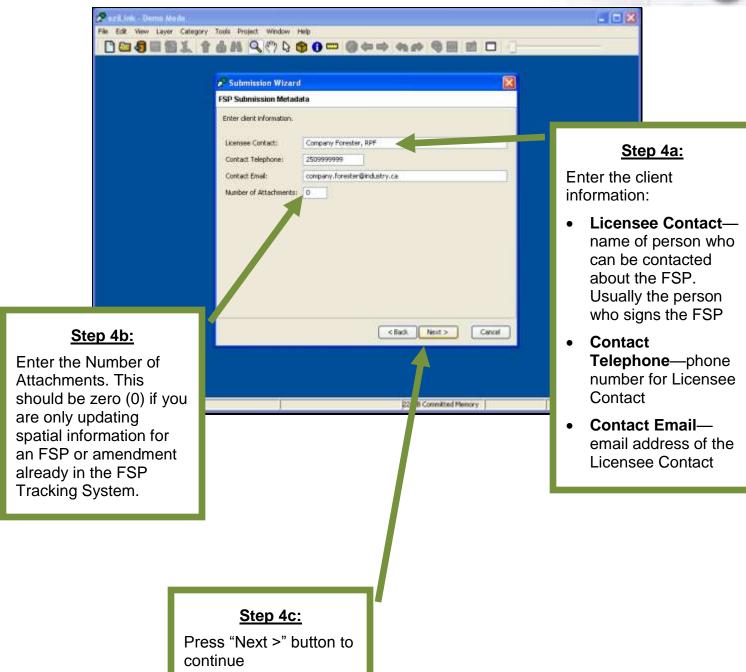

Ministry of Forests and Range

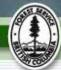

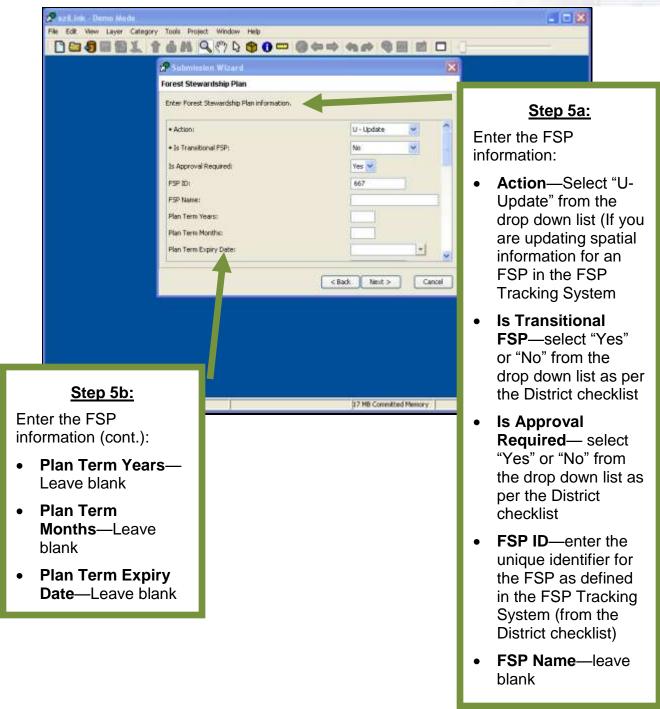

# Continued on next page...

Ministry of Forests and Range

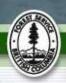

### ... continued from previous page

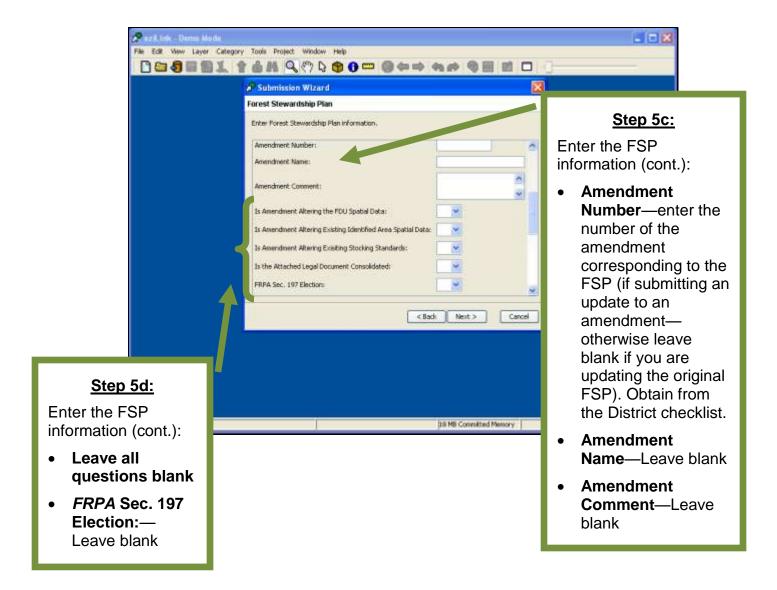

## Continued on next page...

Ministry of Forests and Range

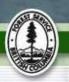

## ...continued from previous page

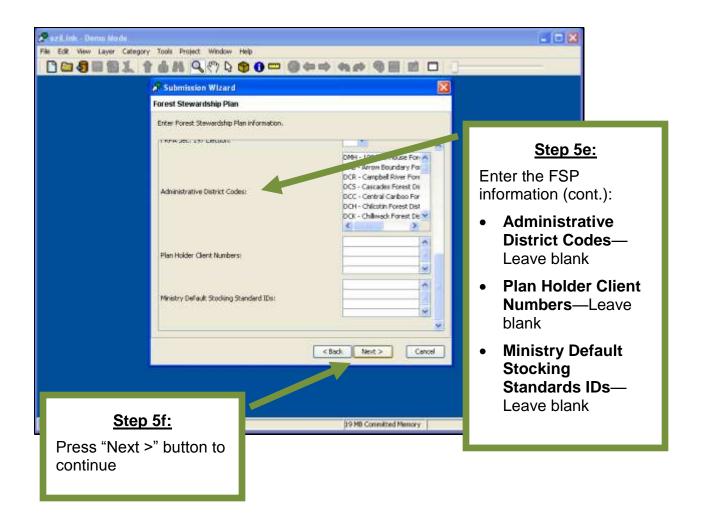

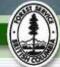

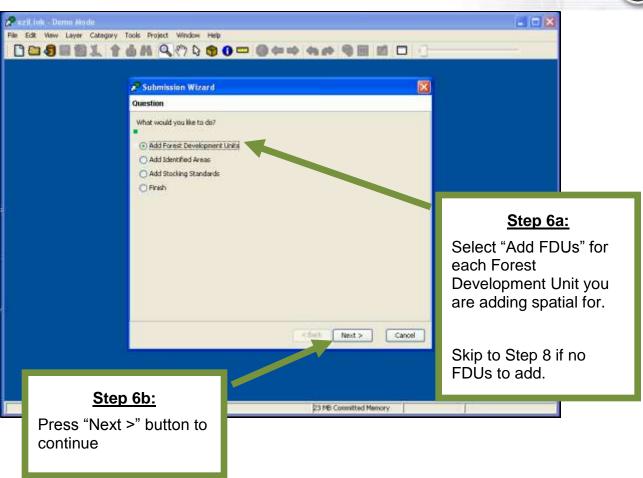

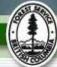

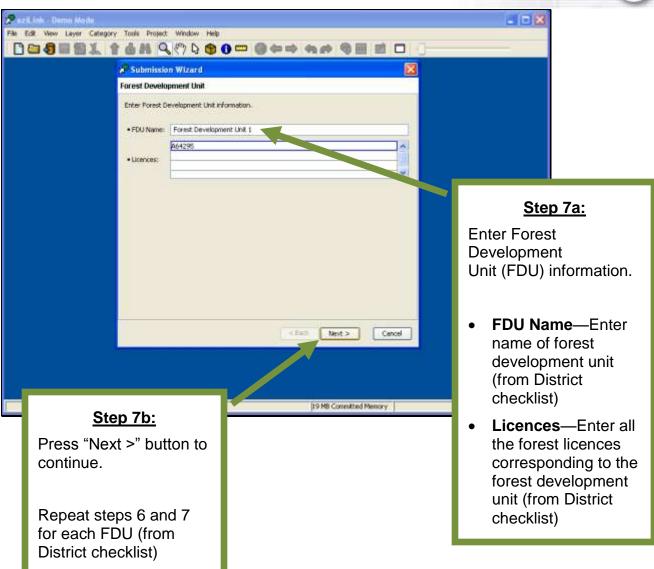

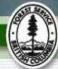

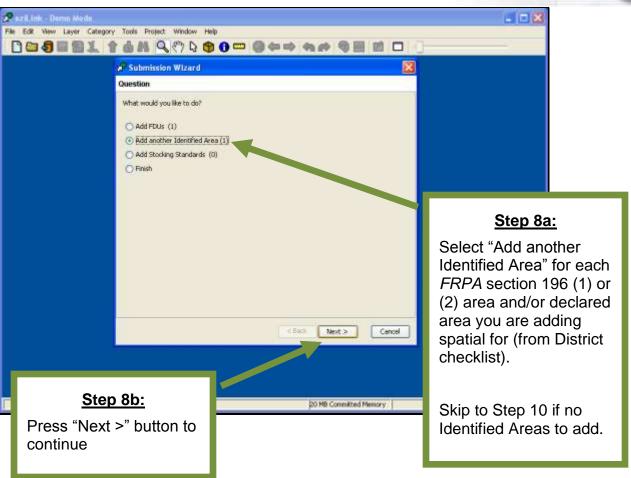

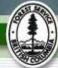

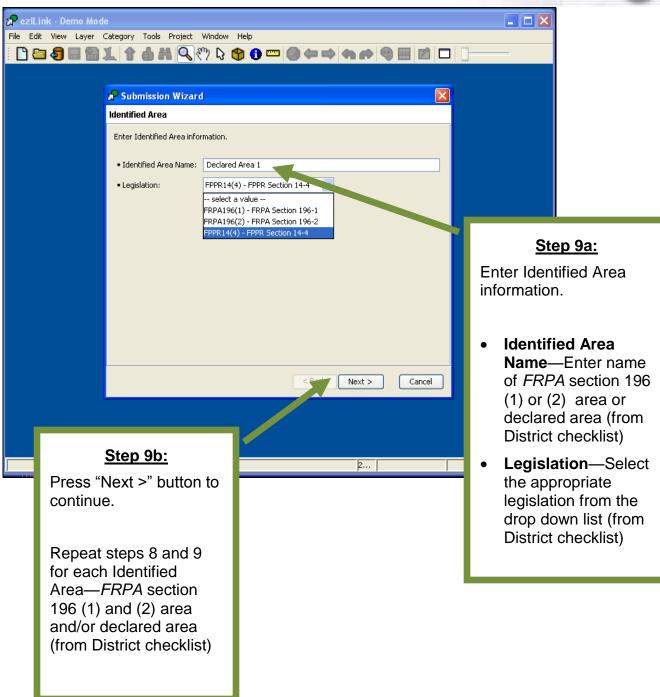

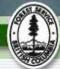

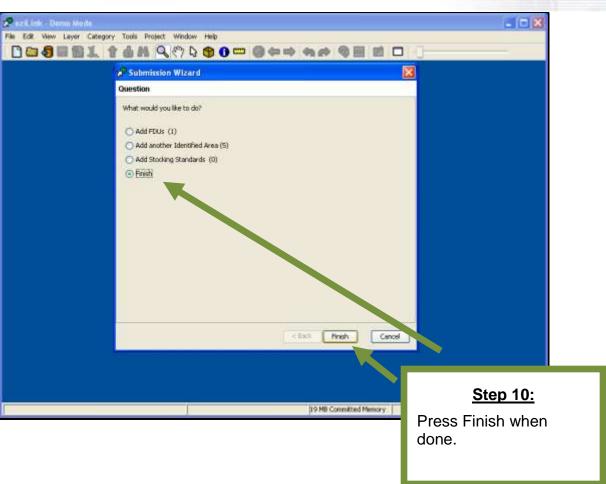

#### Ministry of Forests and Range

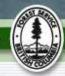

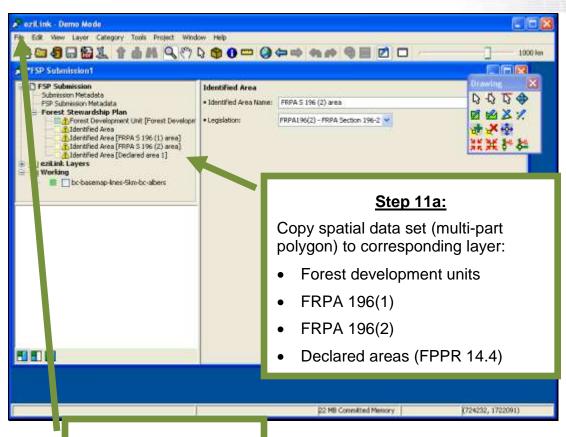

### **Step 11b:**

Save submission when done and submit to the Electronic Submission Framework (ESF)